# **4G** 布控球 终端配置操作手册

## **(V1.00)**

I

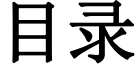

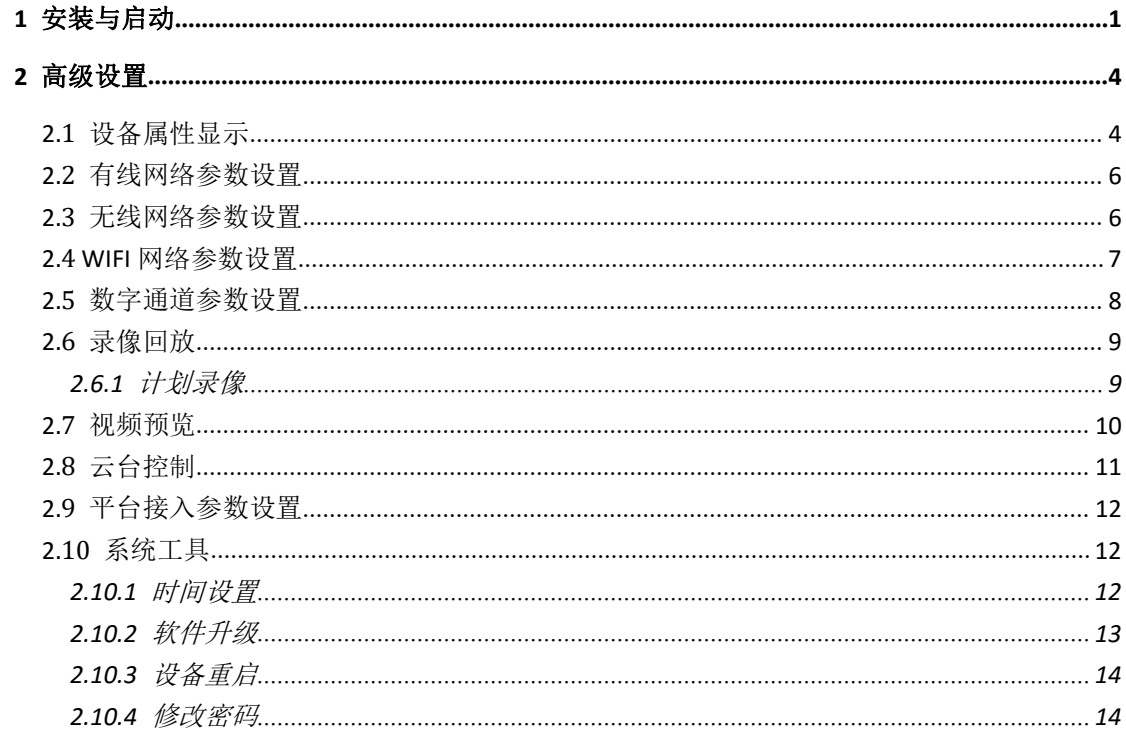

## <span id="page-2-0"></span>**1** 安装与启动

◆ 双击运行"TerminalSetting.msi", 启动安装程序后点击"下一步"按钮。

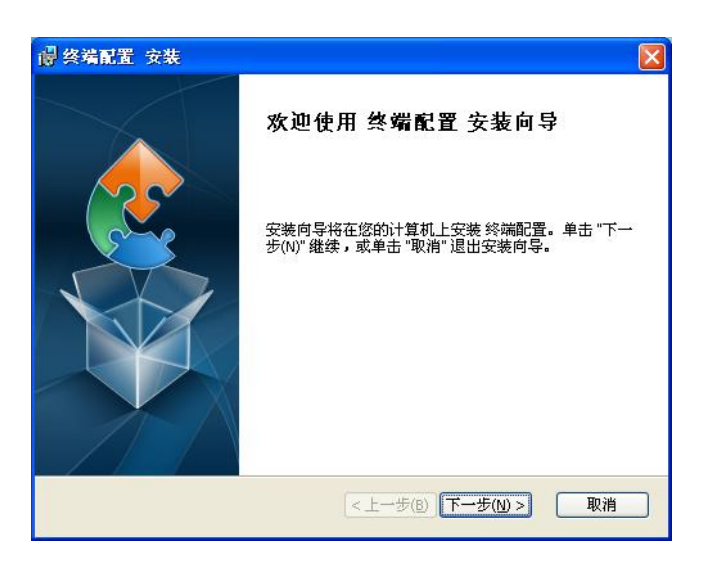

图 1 搜索工具安装

选择好安装路径后,点击"下一步"按钮。

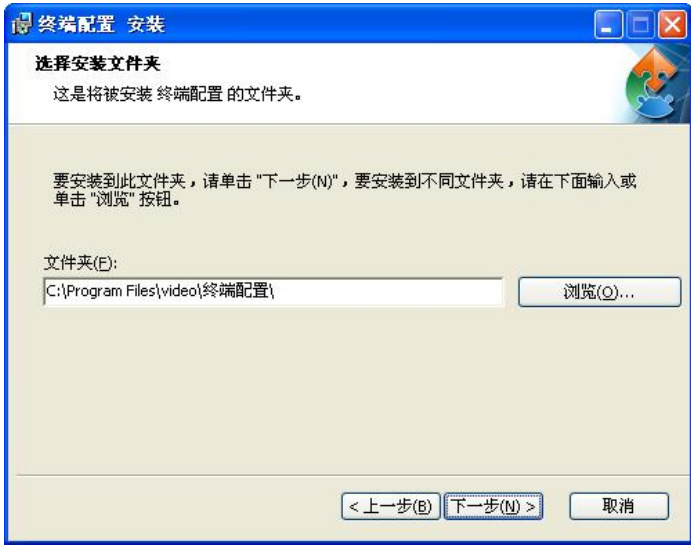

图 2 选择安装路径

点击"安装"按钮,开始安装。

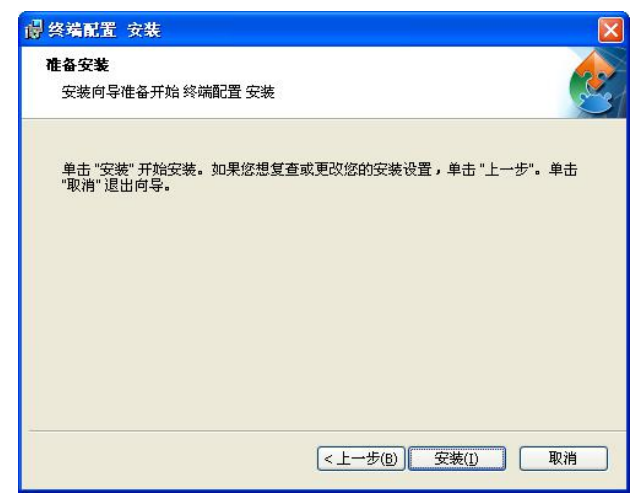

图 3 准备安装

等待安装过程结束后,点击"完成"按钮,完成安装。

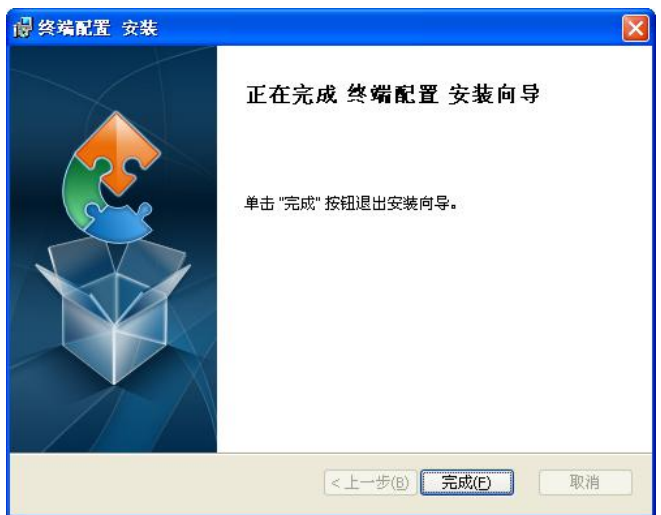

图 4 完成安装

安装完成后自动生成登录快捷图标, 双击运行"终端配置", 点击刷新, 搜索到的设备会显示在列表中。

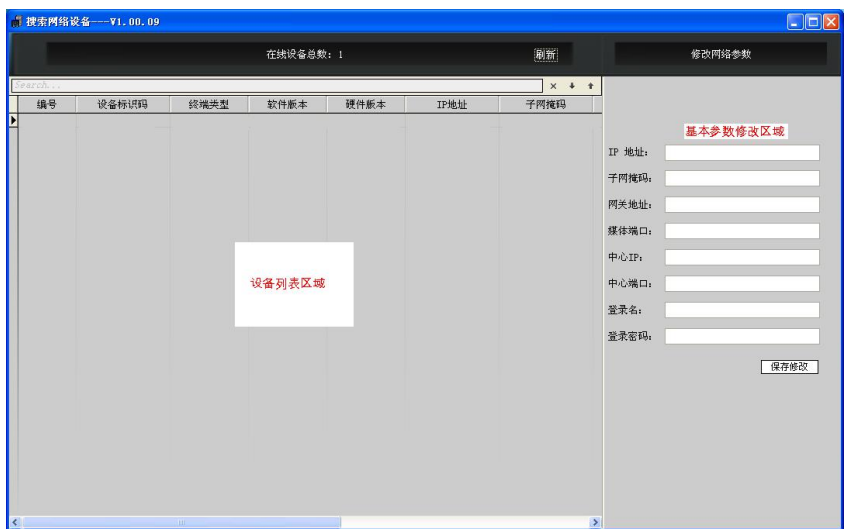

图 5 设备搜索

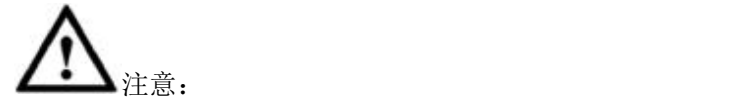

**1**)对于 **win8** 系统,需要右键单击客户端,在右键菜单中选择"以管理员权 限运行"。

**2**)通过有线连接设备时,设备和计算机需要在同一个网段。

**3**)通过 **WIFI** 连接设备时,计算机需要通过无线连接到设备的 **WIFI AP**,设备 **AP** 会自动为目标计算机分配 **IP** 地址。

 选择搜索到的设备,右侧列表会列出,设备的基本参数,可以通过右侧区 域,对基本参数进行修改。

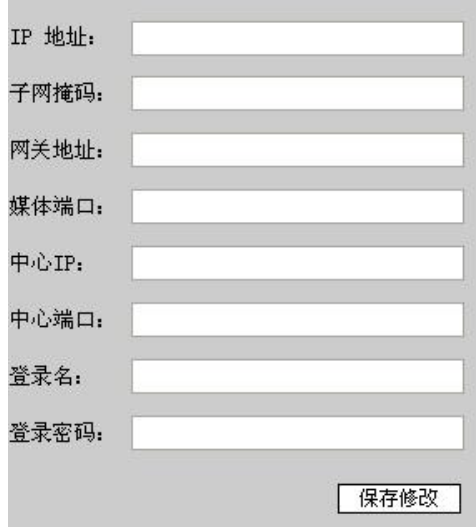

图 6 基本参数配置

<span id="page-5-1"></span><span id="page-5-0"></span>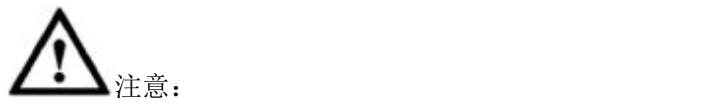

**1**)如果设备通过互联网登录远程平台,只需要修改中心 **IP** 地址,其它参数不 需要修改。

## **2** 高级设置

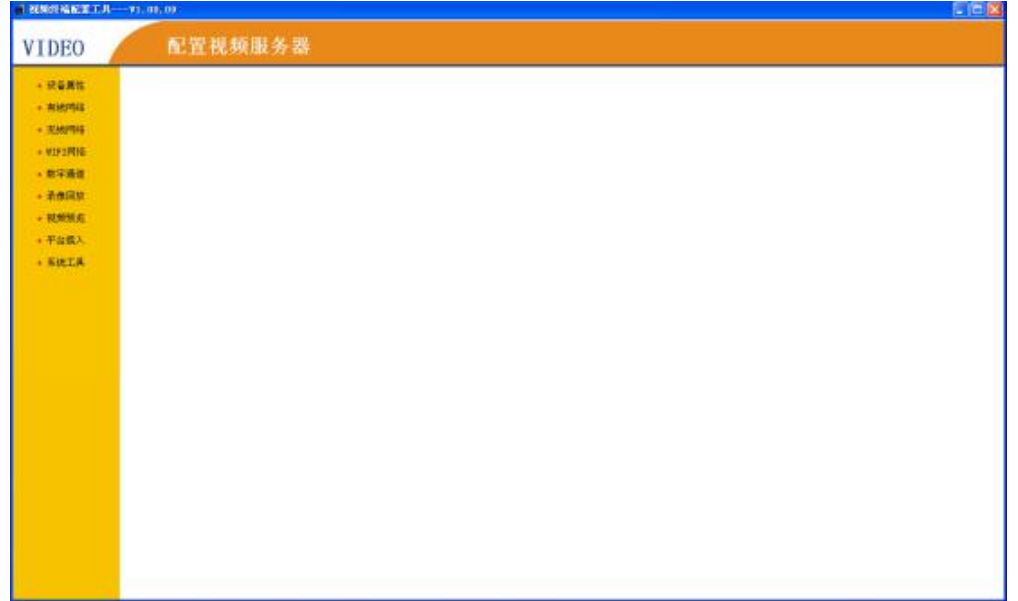

双击左侧设备列表里面的设备,进入到设备高级设置界面。

图 7 高级设置界面

高级设置包括:设备属性、有线网络、无线网络、WIFI 网络、数字通道、录像回 放、视频预览、平台接入、系统工具

## **2.1** 设备属性显示

| 基本属性 |       |  |
|------|-------|--|
|      | 软件版本: |  |
|      | 设备型号: |  |
|      | 设备标识: |  |

图 8 基本属性

#### 有线网络

设备IP:

子网掩码:

网关地址:

图 9 有线网络属性

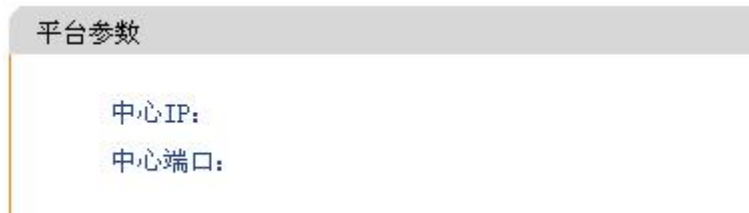

图 10 平台参数属性

| 无线网络  |  |
|-------|--|
| 卡1信息: |  |
| 网络类型: |  |
| 信号强度: |  |
| 卡状态:  |  |
| 拨号状态: |  |
| 模块型号: |  |
| 无线IP: |  |
| 卡2信息: |  |
| 网络类型: |  |
| 信号强度: |  |
| 卡状态:  |  |
| 拨号状态: |  |
| 模块型号: |  |

图 11 无线网络属性

## <span id="page-7-0"></span>**2.2** 有线网络参数设置

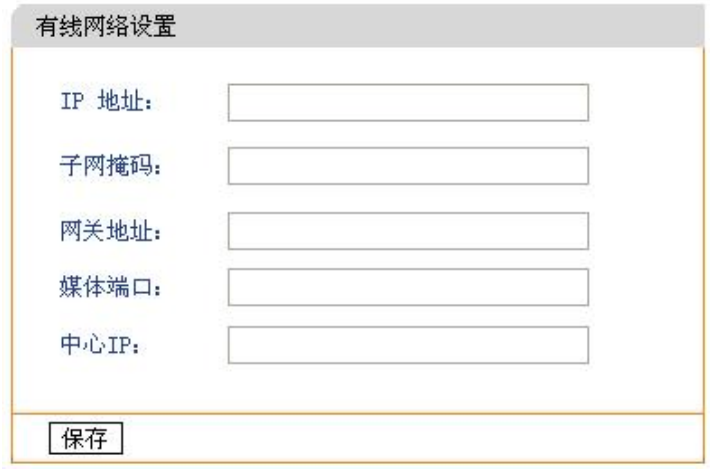

图 12 有线网络参数设置

可对设备 IP、子网掩码、网关地址、媒体端口、中心 IP 进行设置

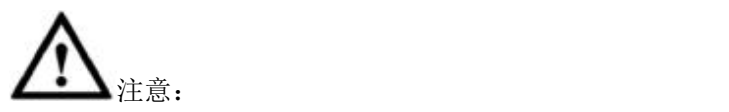

1)如果设备通过互联网登录远程平台,只需要修改中心 **IP** 地址,其它参数不 需要修改。

## **2.3** 无线网络参数设置

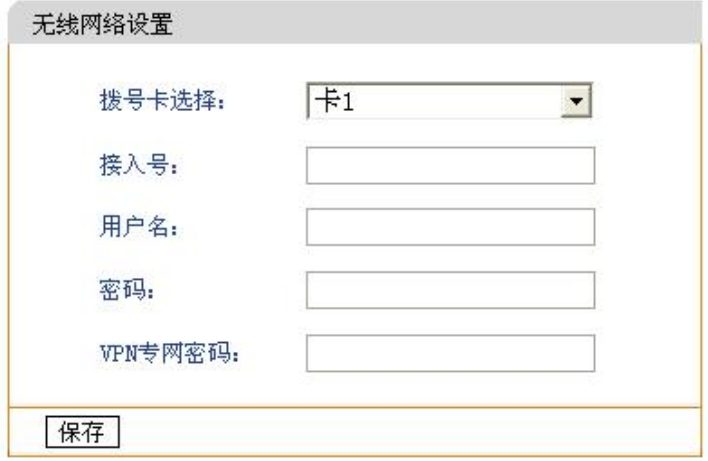

图 13 无线网络参数设置

<span id="page-8-0"></span>注意: カランド アイスト こうしょう しんこうかい こうしゅう こうしゅう こうしゅう こうしゅう こうしゅう しゅうしょく

1)如果设备采用的是专网或特殊的接入号、用户名、密码,需要根据特殊要 求对无线网络参数进行设置,如果设备无专网或特殊接入号、用户名、密码 的要求,设备会自动识别插入的 **SIM** 卡和无线网络,不用对无线网络参数进 行设置。

### **2.4 WIFI** 网络参数设置

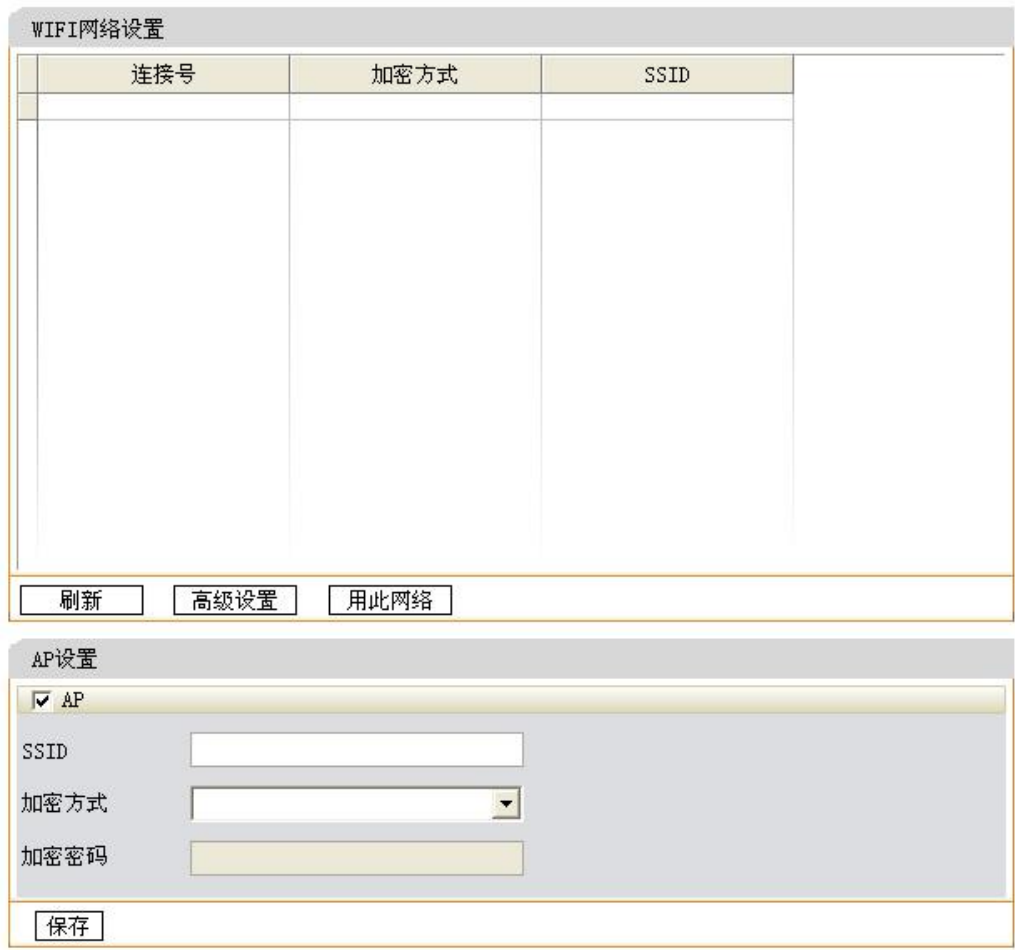

图 14 WIFI 网络参数设置

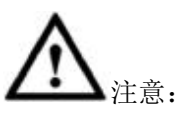

1)设备开启 **AP** 功能后,可对 **SSID**、加密方式、加密密码进行设置,因设备 具备无线路由功能(当设备拨号成功后,通过设备的 WIFI 可上互联网),为保 <span id="page-9-0"></span>护设备流量资源,请务必设置 **AP** 的加密方式和密码,密码不能少于 **8** 位。

### **2.5** 数字通道参数设置

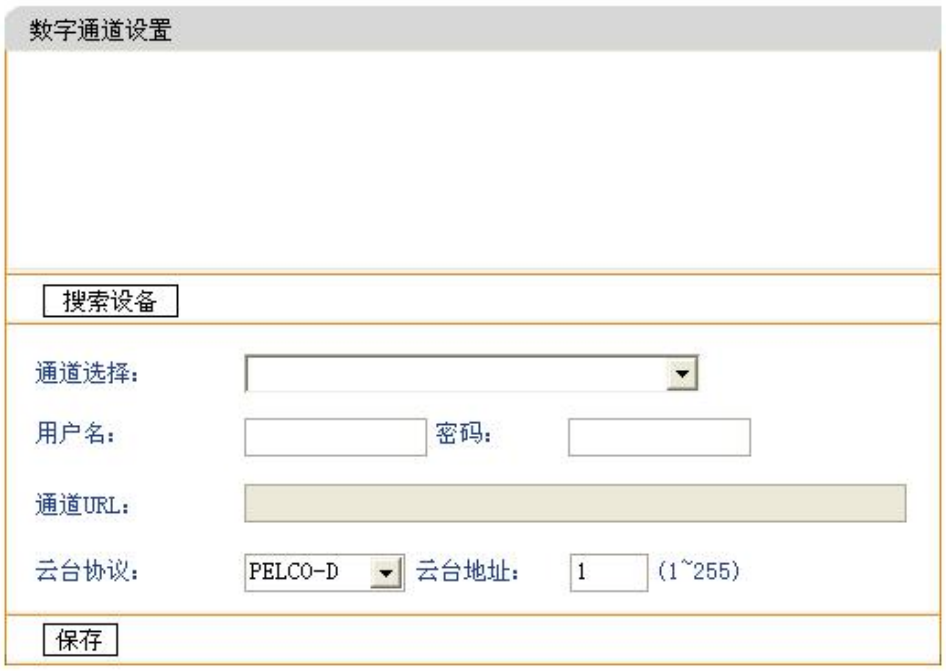

图 15 数字通道参数设置

- 首先: 点击"搜索设备", 数字通道内会显示出来, 搜索到的 ONVIF 设 备列表。
- 其次: 选择要添加 ONVIF 设备的通道后, 双击设列表内要加入通道的 设备, ONVIF 设备的 URL 会自动加入到"通道 URL"内。
- 再次:填入所加 ONVIF 设备的用户名和密码。设置正确的云台协议 和地址位。
- 最后: 点击"保存", 所选的 ONVIF 设备会绑定到设置的通道上。

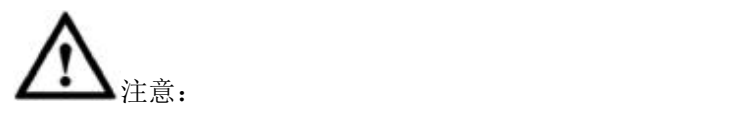

- 1)所添加的 **ONVIF** 设备,必须和终端设备在同一网段。
- 2)**ONVIF** 设备的用户名和密码,为 **ONVIF** 设备 **web** 登录的用户名和密码。

## <span id="page-10-0"></span>**2.6** 录像回放

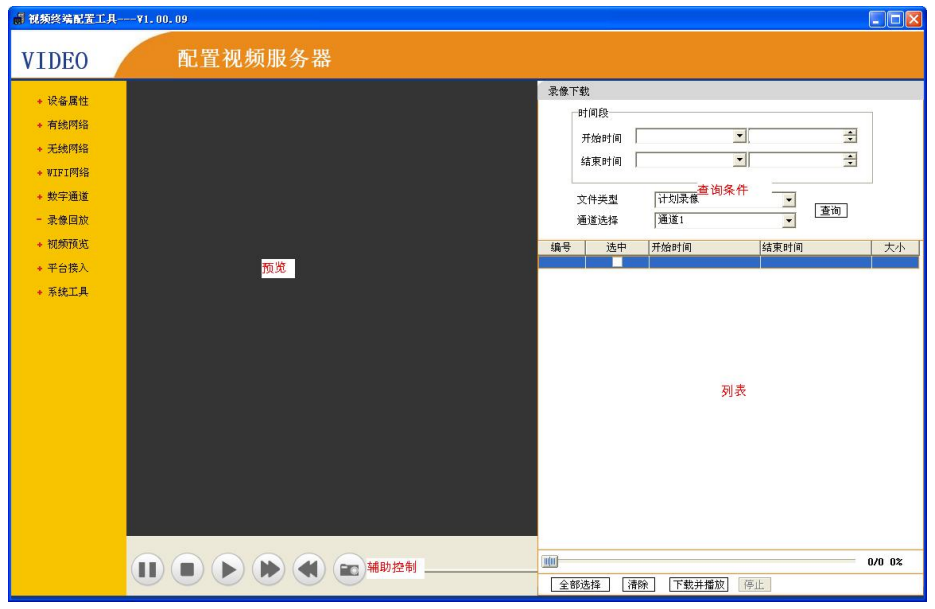

<span id="page-10-1"></span>点击录像回放,可以切换到"回放"界面,如下图所示。

图 8 回放界面

回放界面说明:

- 1. 预览:录像或图片的预览窗口。
- 2. 查询条件:设置开始时间与结束时间,按照选择类型来查询。
- 3. 列表:显示查询到的文件信息。
- 4. 辅助控制:包括暂停、停止、播放、快进、慢放等按钮。

#### 2.6.1 计划录像

在"文件类型"下拉框中选择"计划录像",设置需要查询录像的开始时间以 及结束时间,点击查询按钮,下方会显示计划录像文件列表,如图所示:

<span id="page-11-0"></span>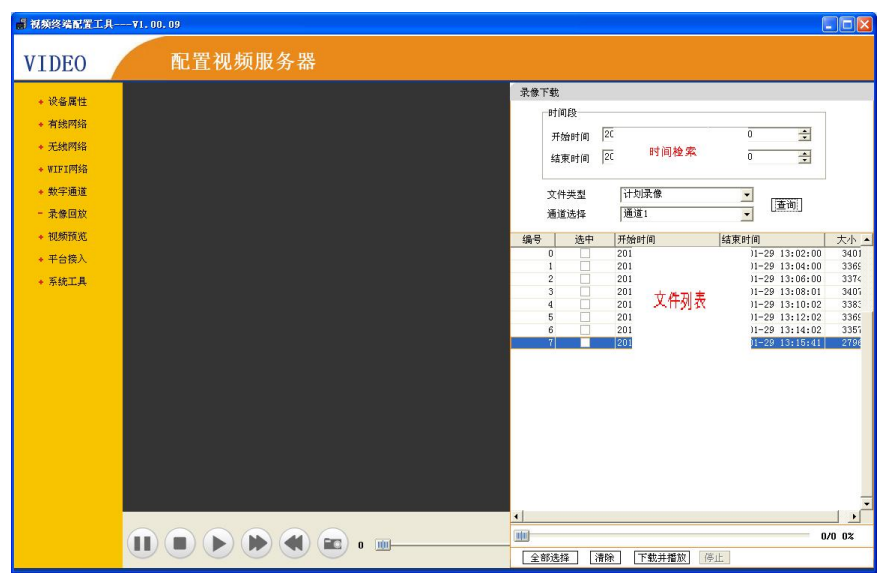

图 9 计划录像

勾选需要播放的文件,点击"下载并播放"按钮,在预览区域进行播放预览。 可以在视频窗口下方找到辅助控制按钮,进行下表中的控制。

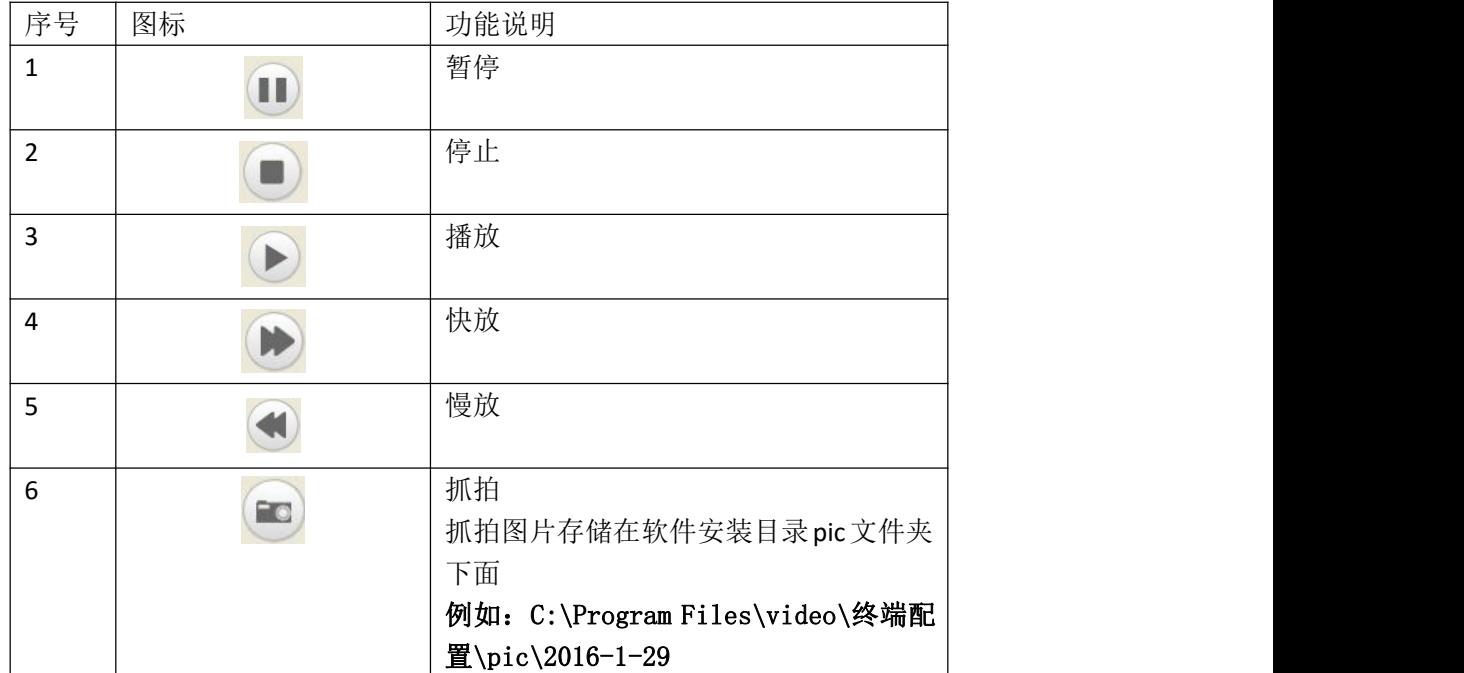

## **2.7** 视频预览

点击视频预览,可以切换到"预览"界面,如下图所示。

<span id="page-12-0"></span>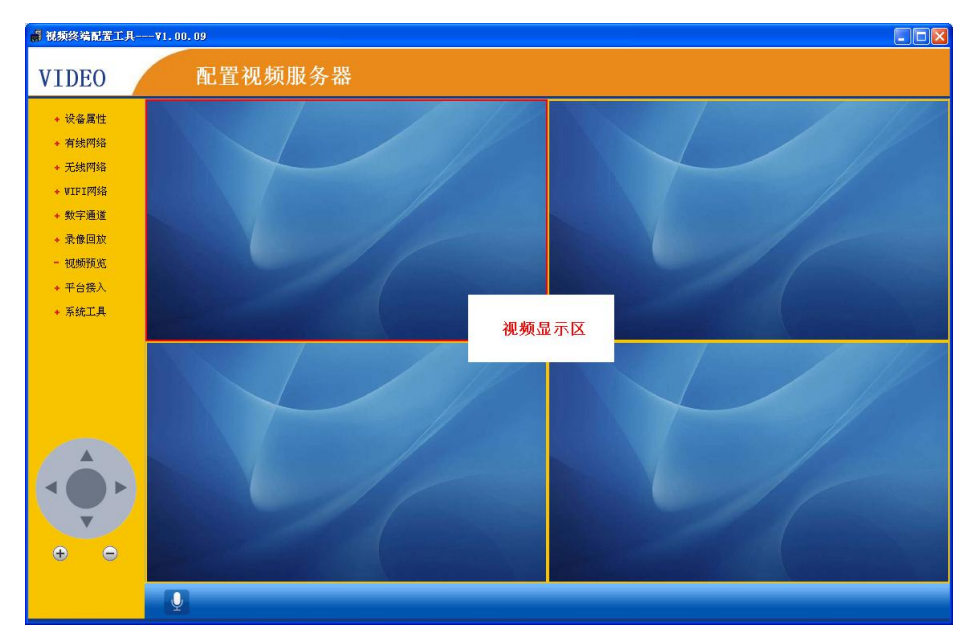

图 17 视频预览

在实时视频预览界面可以通过双击预览视频,进行单画面和多画面切换。

## **2.8** 云台控制

选中正在预览的视频窗口,通过左侧云台控制界面对云台进行控制。

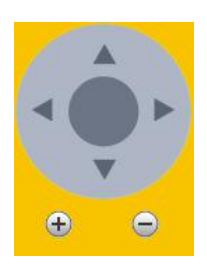

#### 图 7 云台控制

- 通过方向键控制云台上、下、左、右四个方向转动。
- 点击加减号功能键可进行变倍控制。
- 可通过键盘方向键进行云台控制。

## <span id="page-13-2"></span><span id="page-13-1"></span><span id="page-13-0"></span>**2.9** 平台接入参数设置

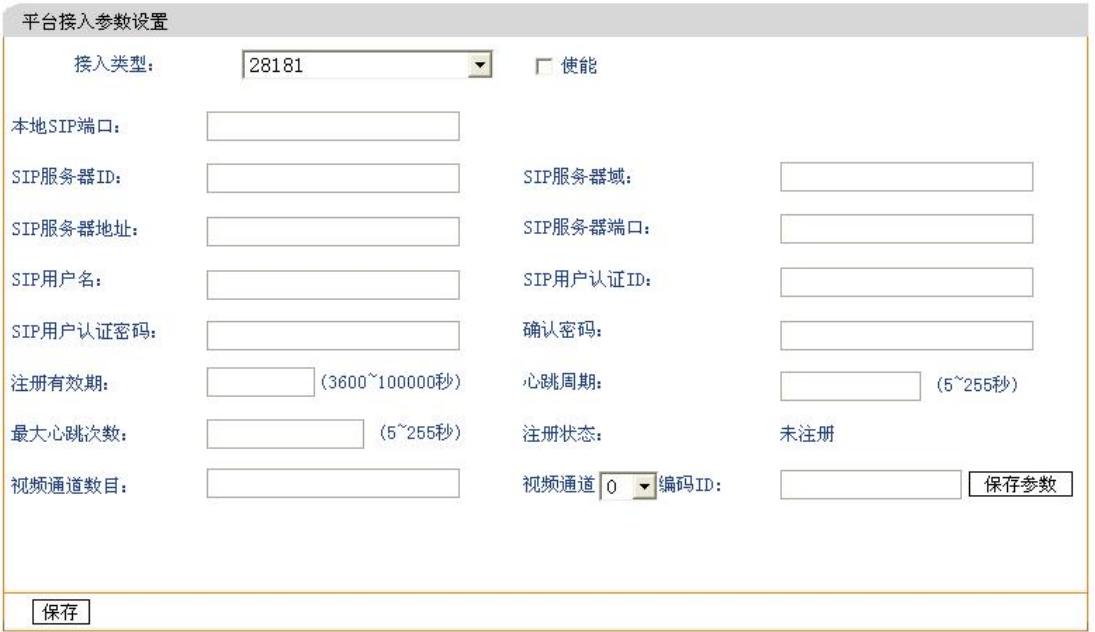

图 18 平台接入

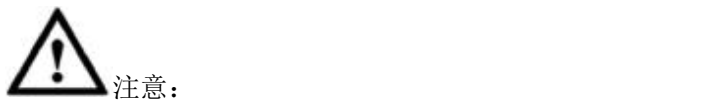

1)平台接入用于配置第三方平台的接入参数,配置后设备可登录到第三方平 台,进行相关业务。

2)目前平台支持我司的 **VC** 客户端以及 **28181**,深圳通天星(**TTX**),使用时请 勾选并填写相关配置信息即可。

### **2.10** 系统工具

#### **2.10.1** 时间设置

保存后,设备时间会与当前连接的计算机时间一致

<span id="page-14-0"></span>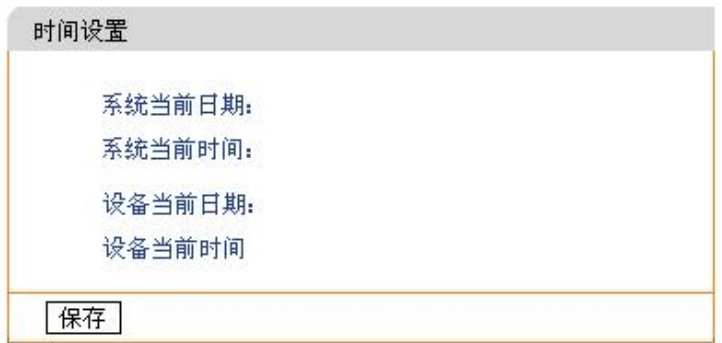

图 19 时间设置

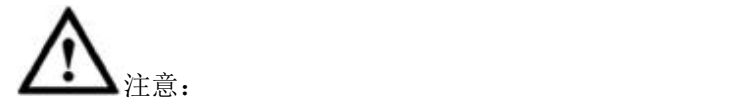

1) 设备时间不合法,终端不会进行录像存储。

#### **2.10.2** 软件升级

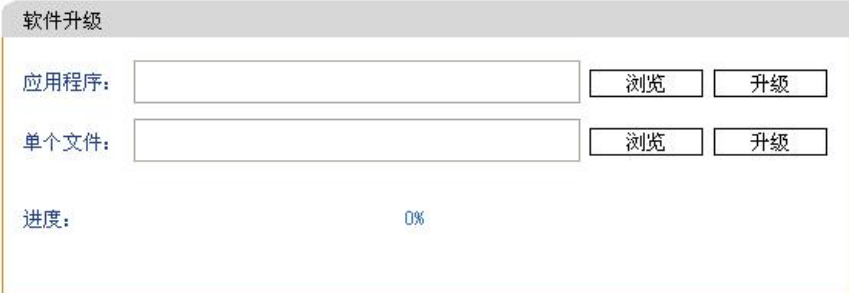

图 20 软件升级

选择应用程序或文件后,点击对应的升级按钮,可对设备进行软件升级。

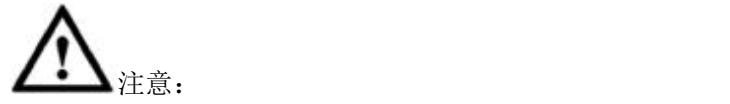

1) 设备升级成功后,会自动重启,重启后软件更新为升级版本。

#### <span id="page-15-0"></span>**2.10.3** 设备重启

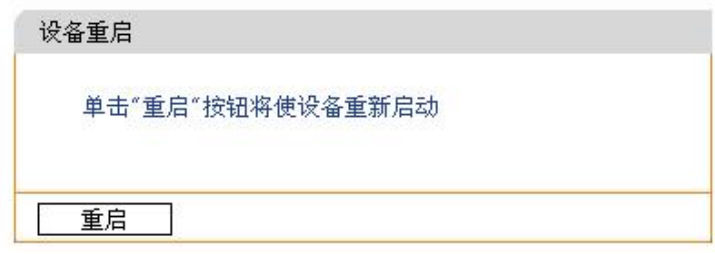

图 21 设备重启

#### **2.10.4** 修改密码

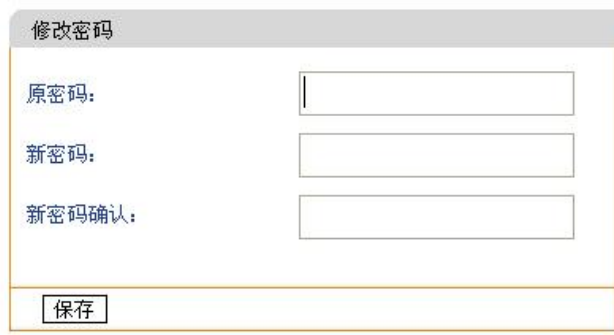

图 22 修改密码

修改设备的登录的密码。